# A Supervisor Guide to My Service Log:

Almost everything you need to know

# Step One

- Once your Program Director has created an account for you, log in here:
- <http://www.arkansas.myservicelog.org/>

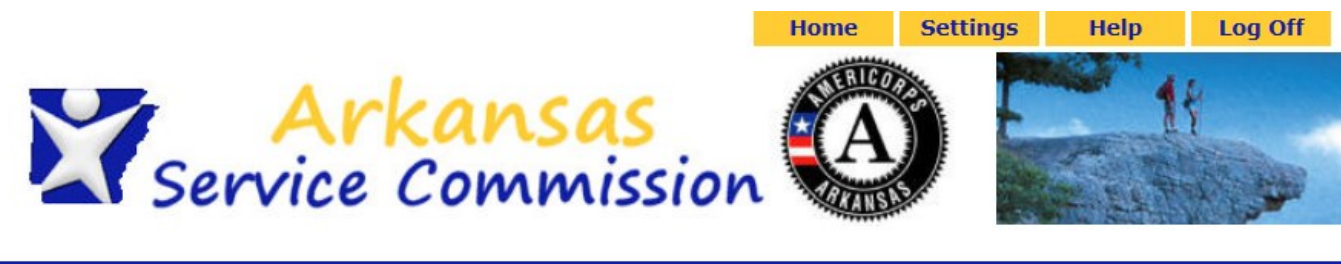

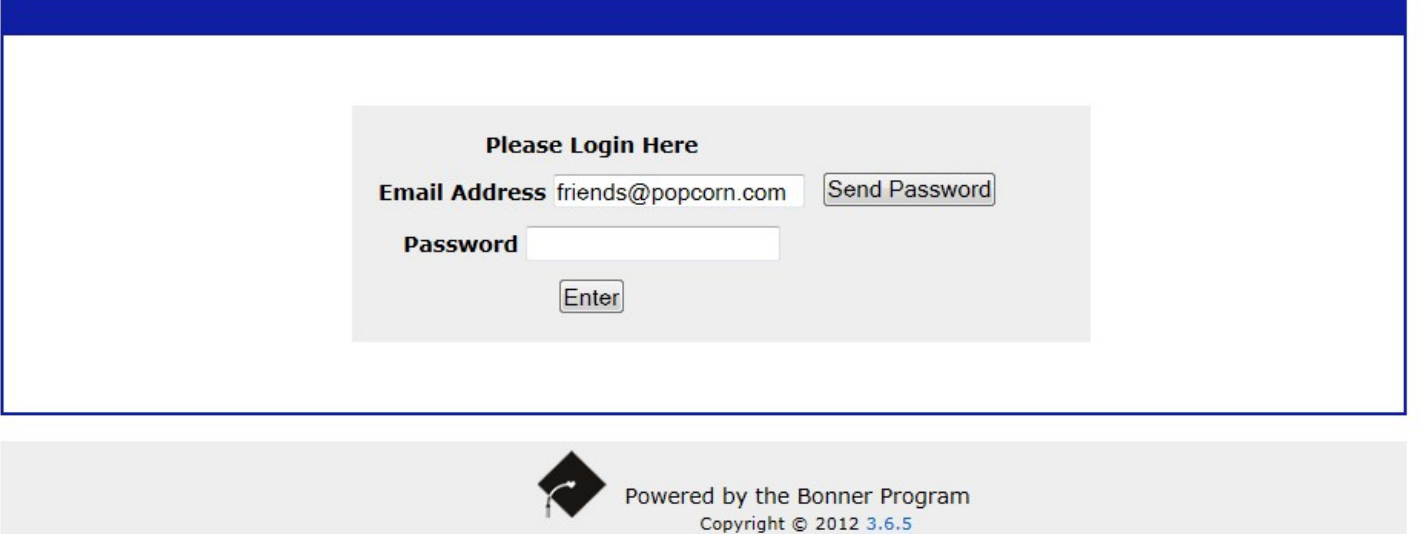

### **Home Page**

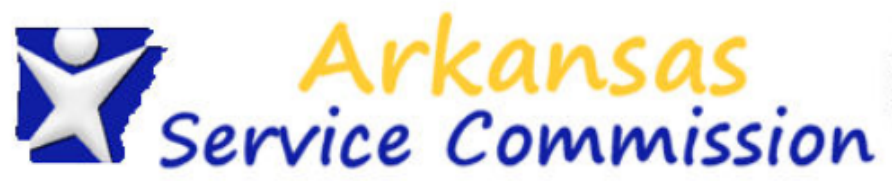

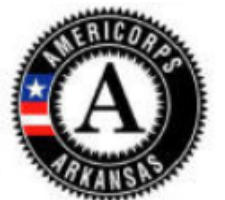

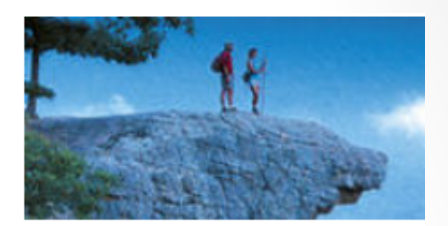

Welcome Dawn Hale

Thursday, July 03, 2014

### **Site Supervisor Menu**

My Home Page

**Members** 

**Member Menu** 

Member Profile

Service Agreements Hour Logs

### Welcome

**My Home Page** 

Welcome to Arkansas Service Commission's My Service Log. To sign or approve Member information, first click on Members in the menu bar to the left, then select the Member whose information you'd like to see. Then you can use the menu options under the Member Menu to see that Member's specific information.

On the home page menu, you have access to members, service agreements, and hour logs. Let's start by clicking on

members.

### Members

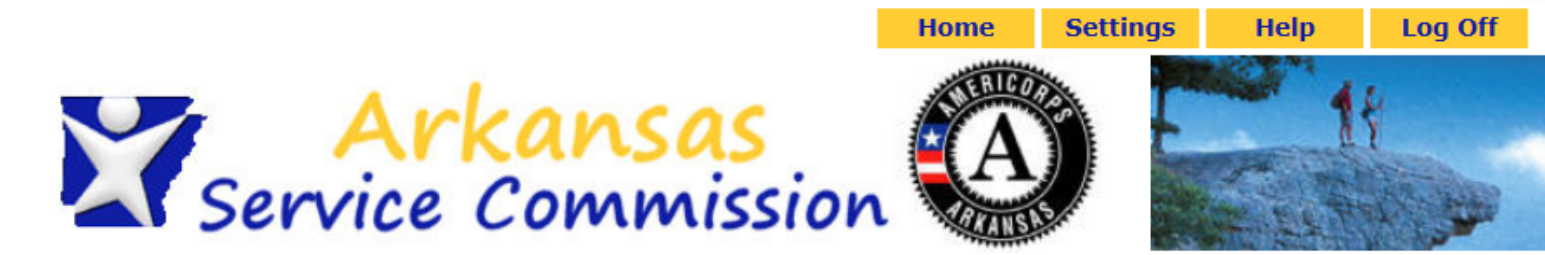

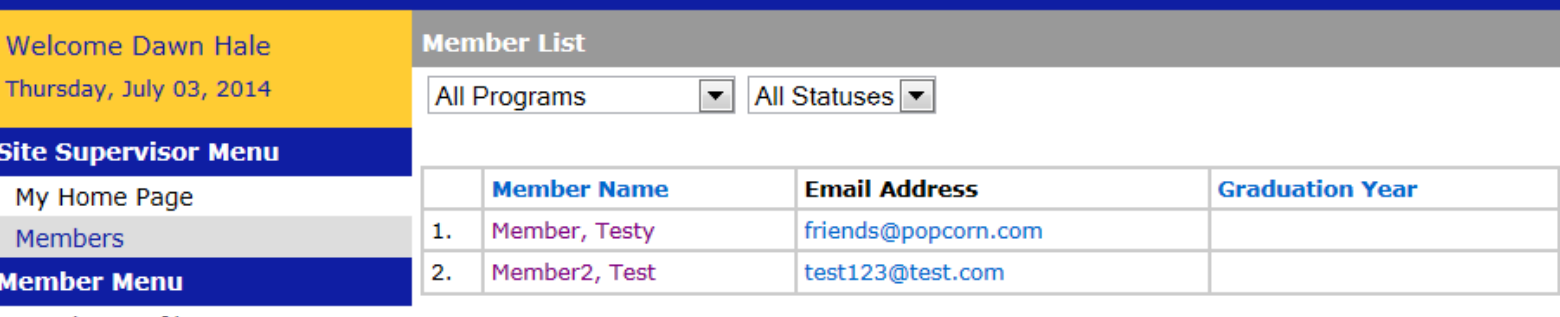

Member Profile

**Service Agreements** 

**Hour Logs** 

On the Members tab, you have access to all of the members you supervise. Click on the name of the member you would like to work with in MSL.

### Member Profile

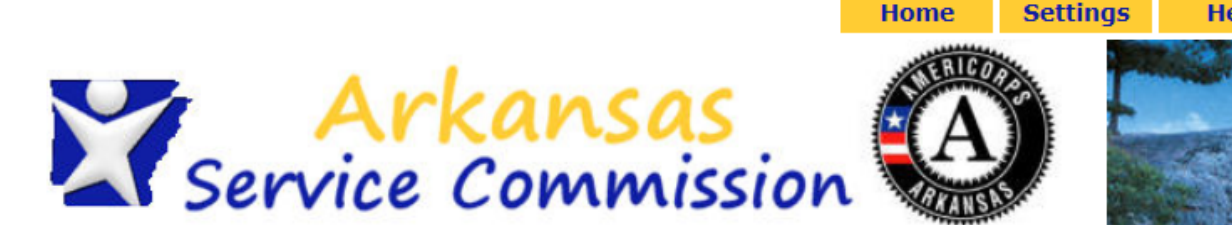

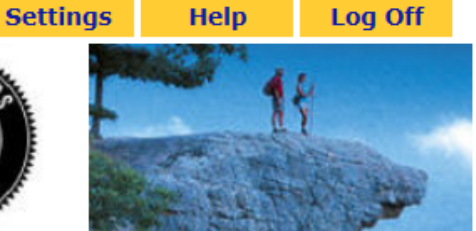

Member, Testy

 $\blacktriangledown$ 

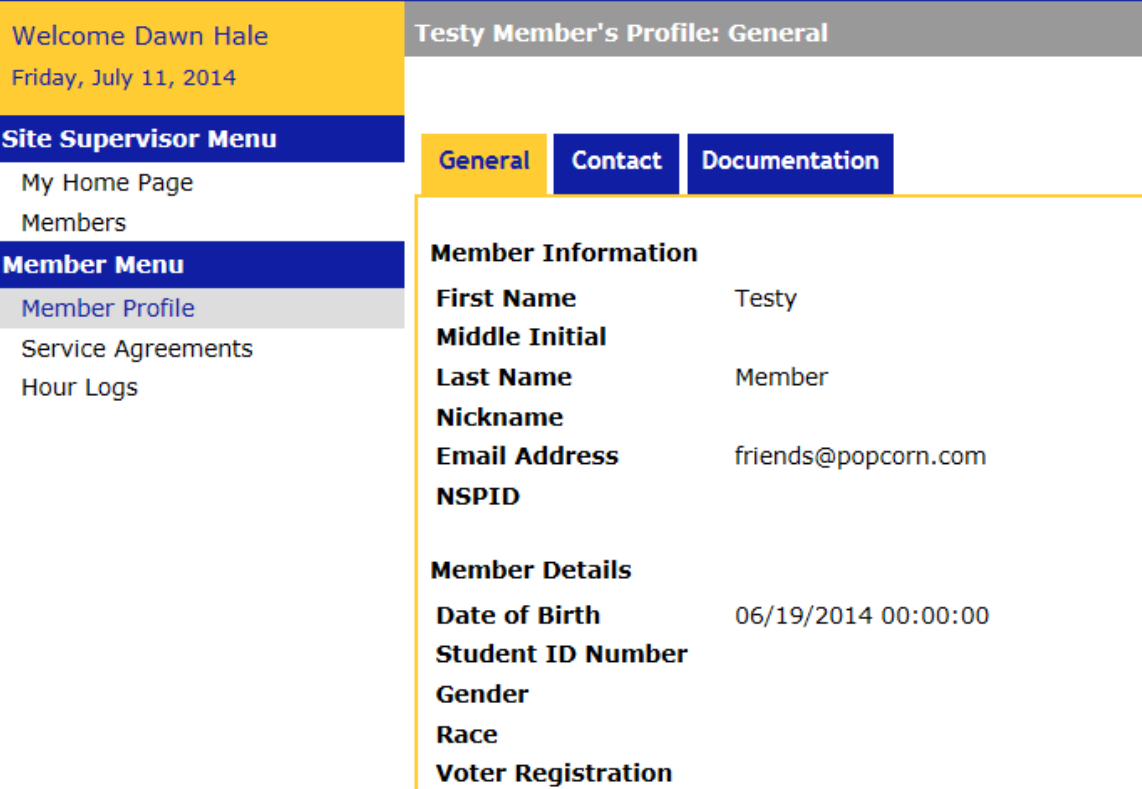

**Marital Status Dieablad** 

On the member profile page, you can see the details of your member's contact information. Use the drop down box above to select members to view.

### Service Agreements

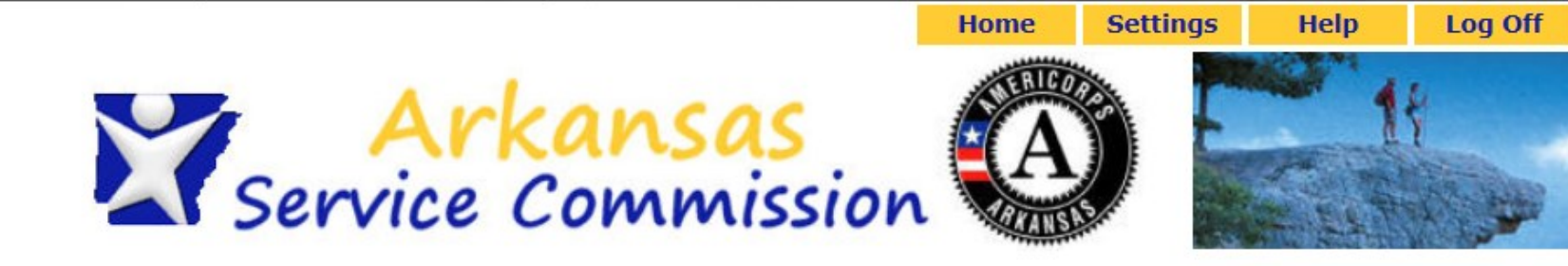

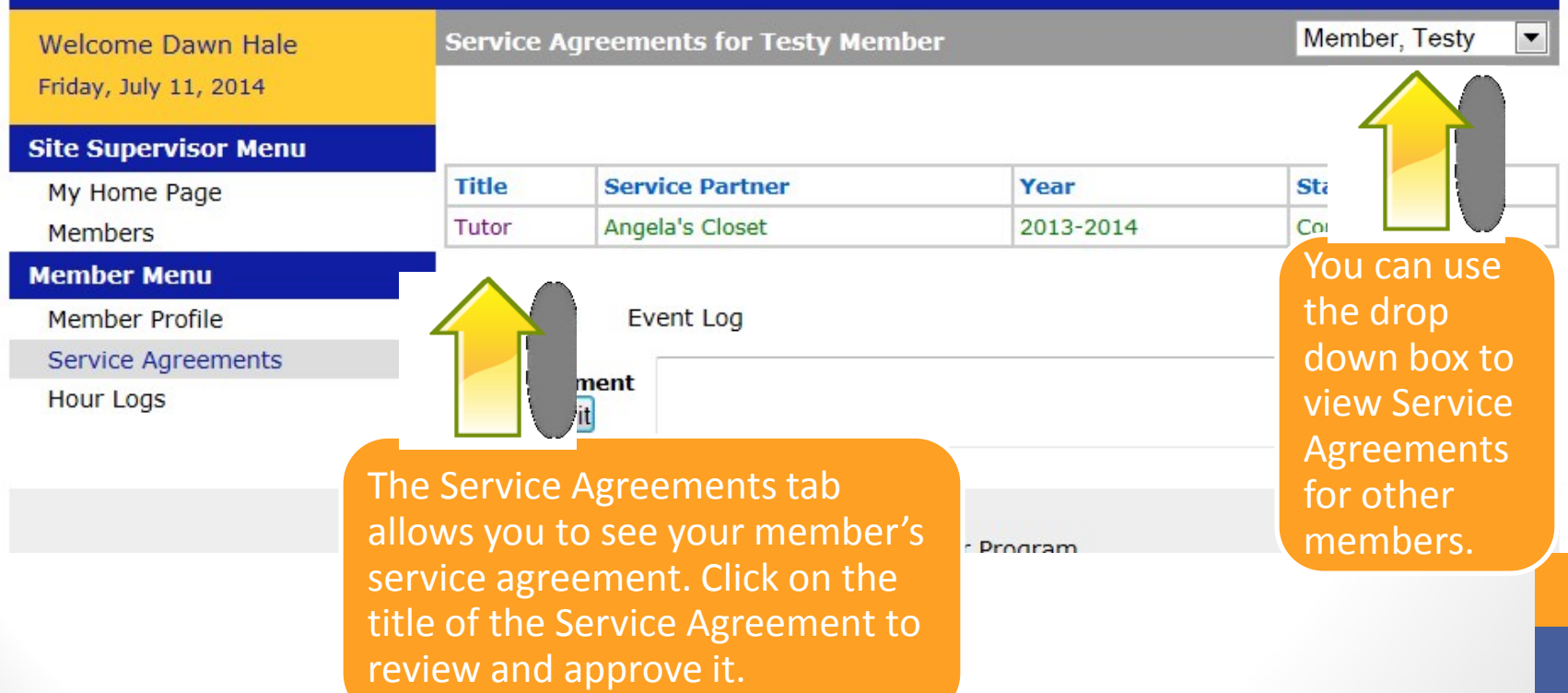

### **Service Agreements**

**DESCHIDE** 

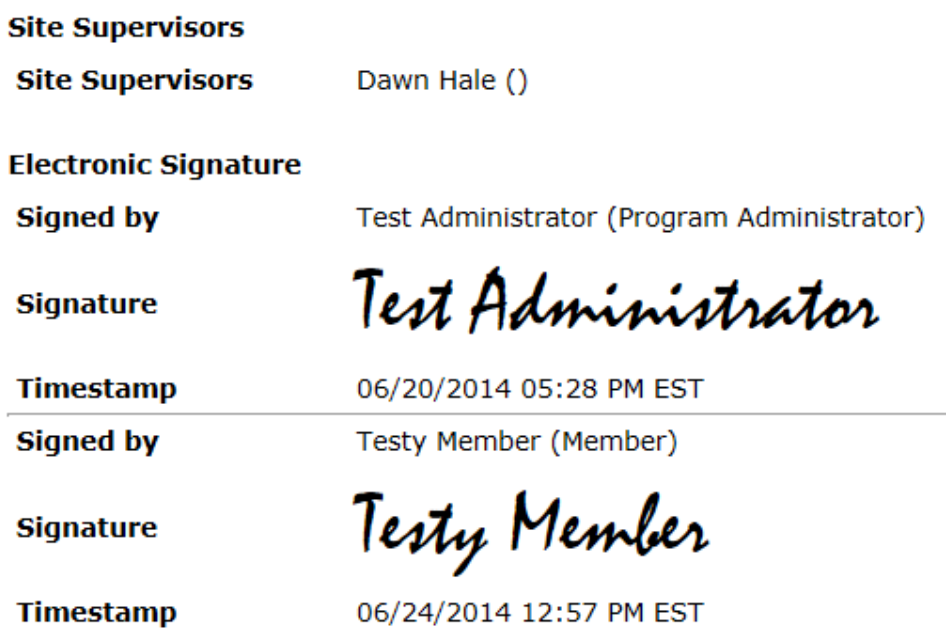

By typing your name exactly as Dawn Hale (case-sensitive) in the box below you are electronically signing the information shown on this page and agreeing to the following statements:

I am Dawn Hale. I have reviewed the above information and it is accurate and true.

**Type Your** Signature

Signed On

Please click the Save button after you have entered your signature and the date appears.

Save

Commonte Event Log

To approve this Service Agreement, type your name in the text box. Only when it converts to a signed font will you be allowed to click the save button.

**Signat** 

# Hour Logs

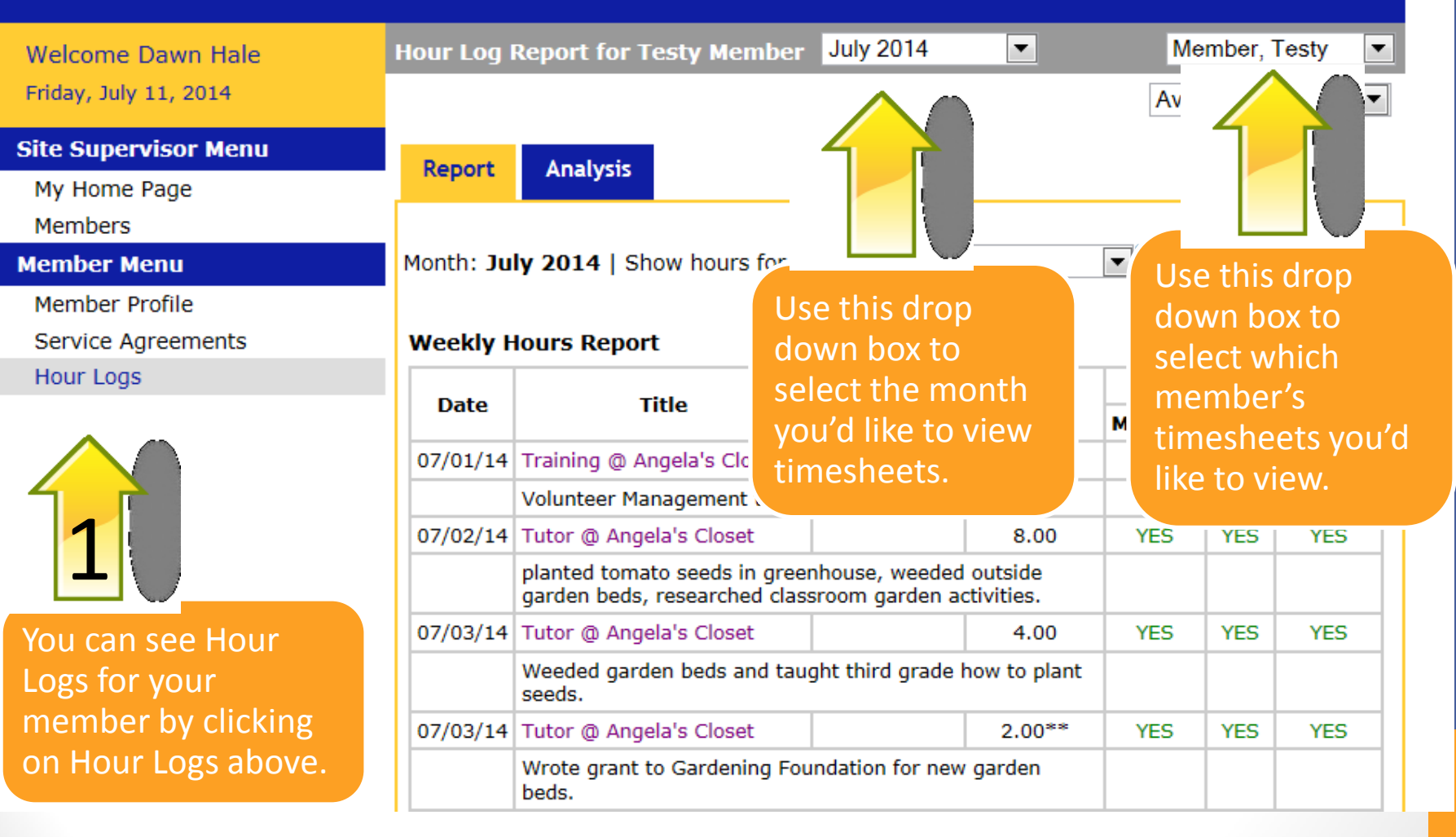

## **Hour Logs**

### **Member Menu**

Member Profile

**Service Agreements** 

Hour Logs

Month: July 2014 | Show hours for July 2014

 $\blacktriangleright$  Update

### **Weekly Hours Report**

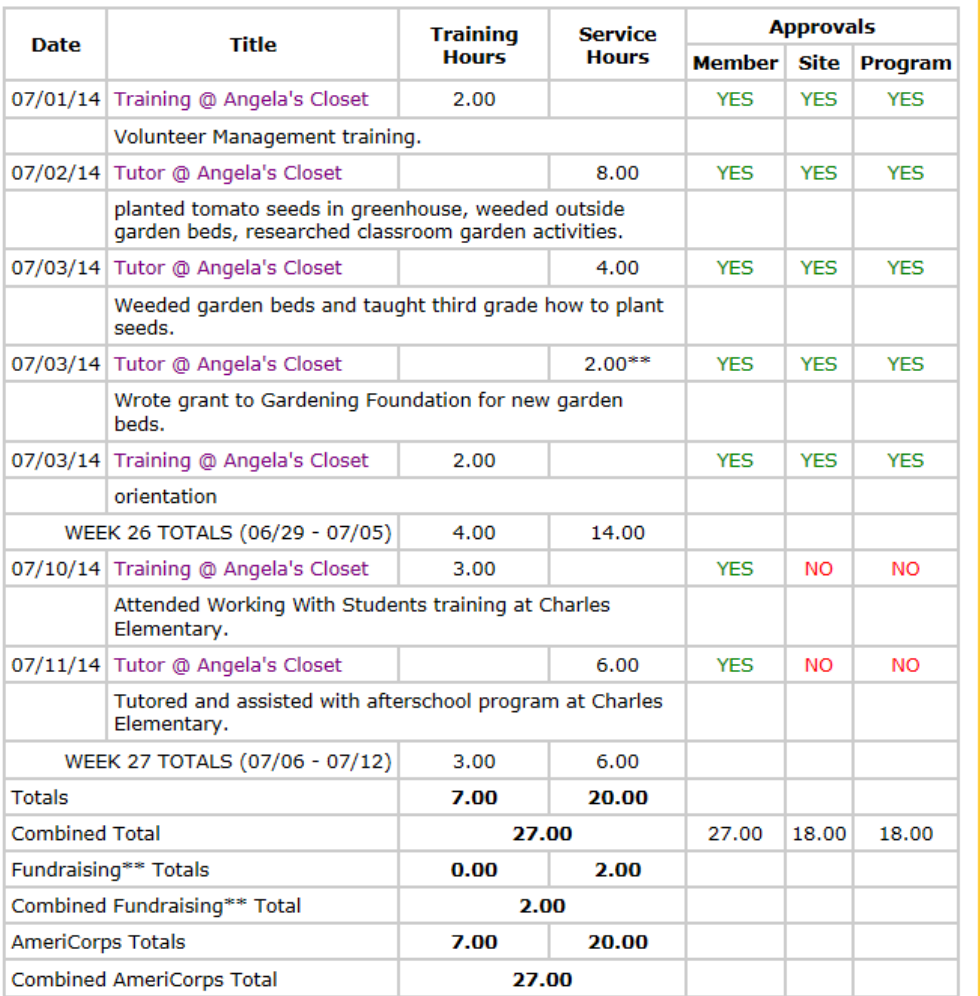

You can view the member's hours and review the activity descriptions here. If hours have already been approved, you can see the approval status of all hours for the member, you, and the program in the last three columns. A green YES means hours have been submitted and approved. A red NO means hours have not been approved.

# **Approving Hours**

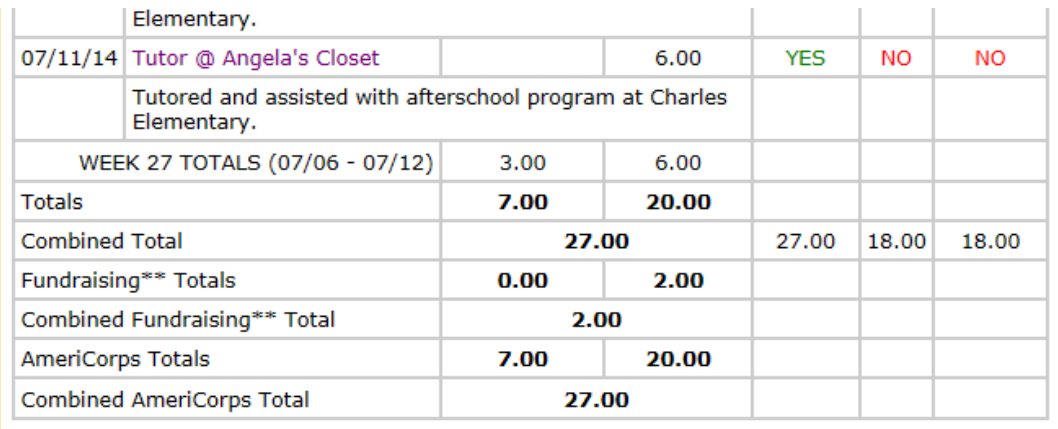

**Signed by** 

Testy Member (Member)

**Changing logged** 

difficult, so be sure

correct before you approve them. To

hours, type your name as it appears

in the text box.

approve a member's

When it converts to

a signed font, you

approve the hours.

can click save to

hours can be

that hours are

**Signature** 

Testy Member

### **Timestamp**

07/11/2014 01:12 PM EST

By typing your name exactly as Dawn Hale (case-sensitive) in the box below you are electronically signing the information shown on this page and agreeing to the following statements:

I am Dawn Hale. I have reviewed the above information and it is accurate and true. [This text is licensee editable]

**Type Your Signature** 

### Signed On

Please click the Save button after you have entered your signature and the date appears.

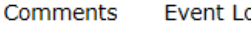

Event Log

**Add Comment** Submit

**Save** 

# Approving Hours

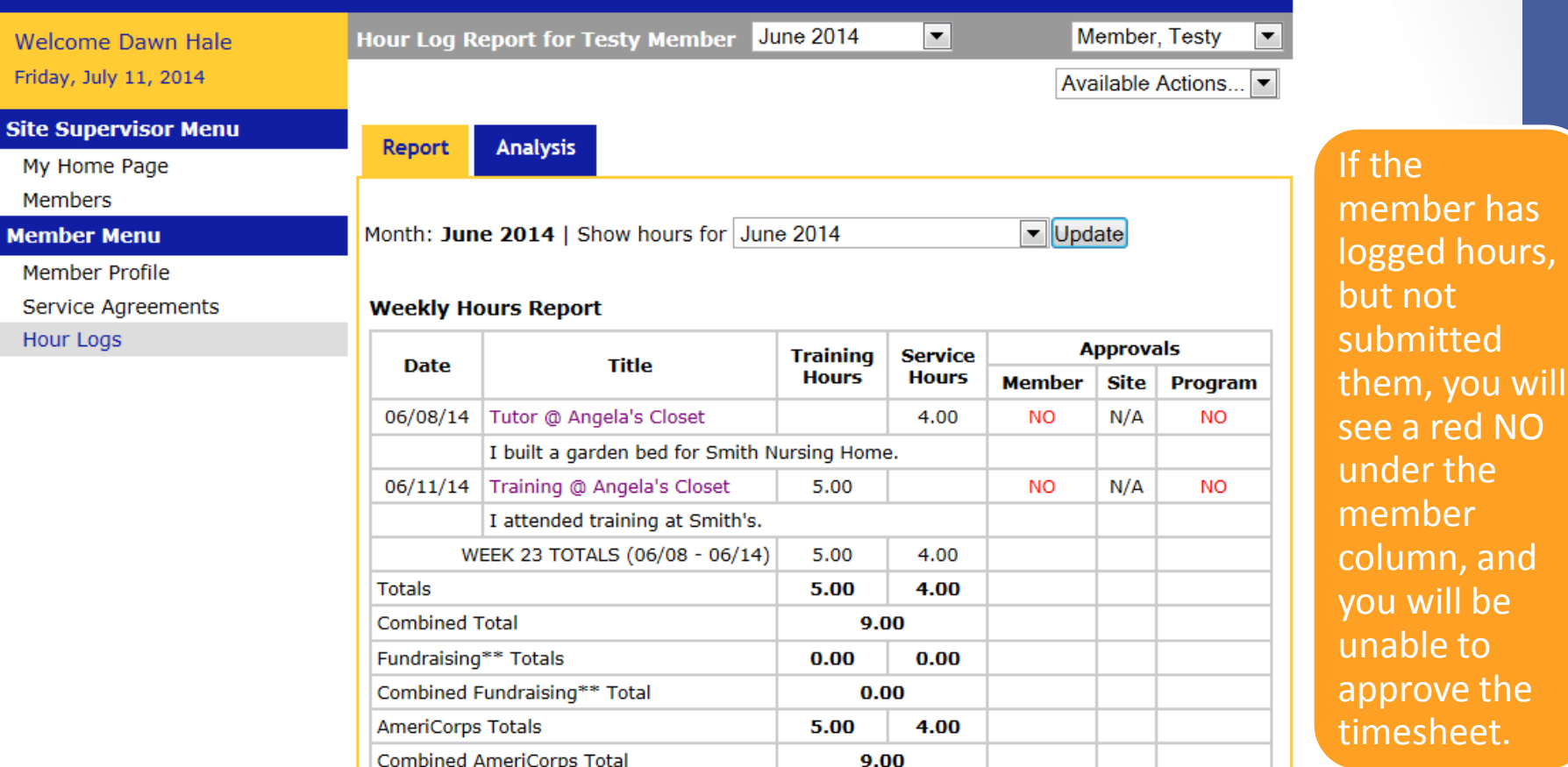

has

NO

### **Electronic Signature**

This information has not been signed with an electronic signature.

Save

Un -signing Hours Arkansas

any changes.

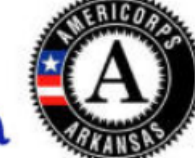

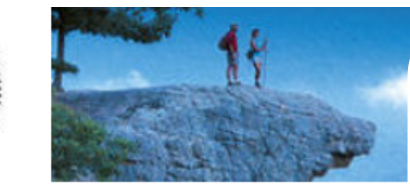

 $\blacktriangleright$ 

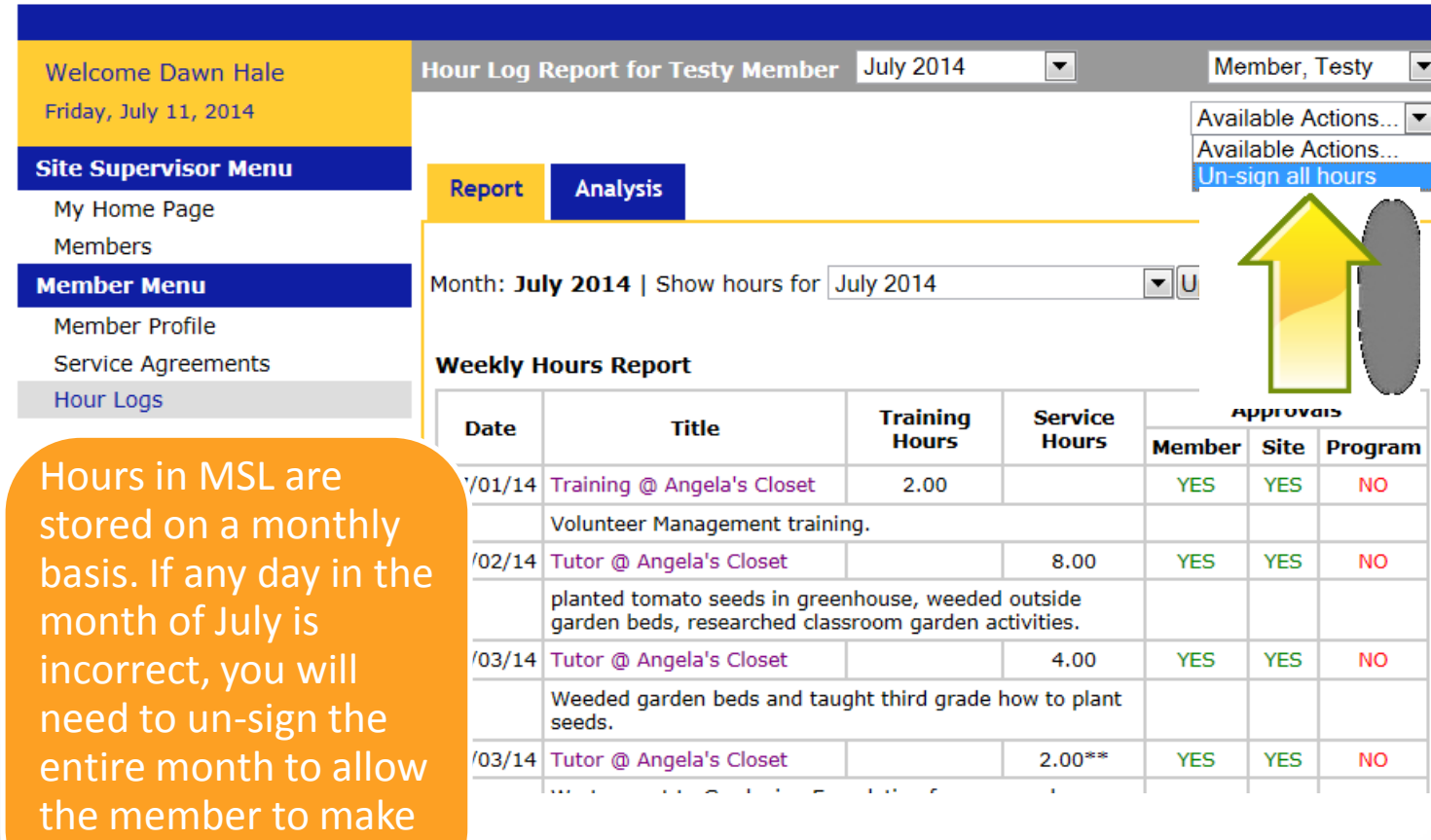

If you have approved hour logs, and the member has incorrectly entered hours, or the activity description needs to be changed, you will need to select "Un -sign all hours" from the drop down box. This will allow the member to make changes and resubmit hours.

# Un-Signing Hours Approvals are

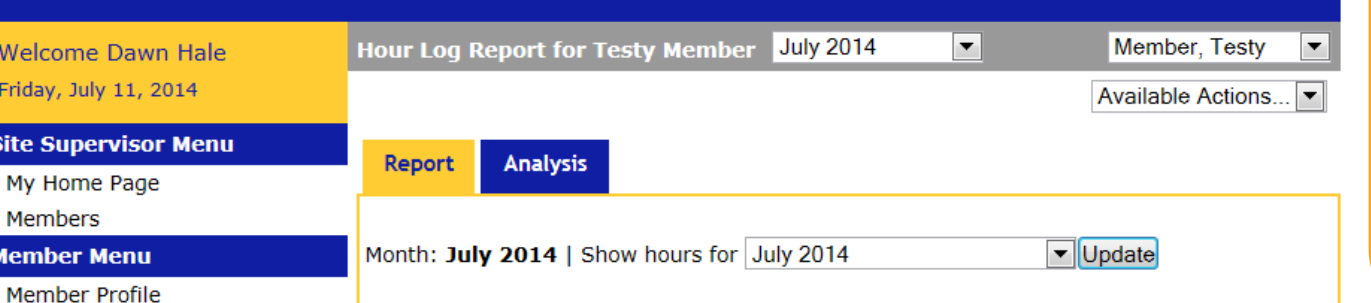

### **Weekly Hours Report**

**Service Agreements** 

Hour Logs

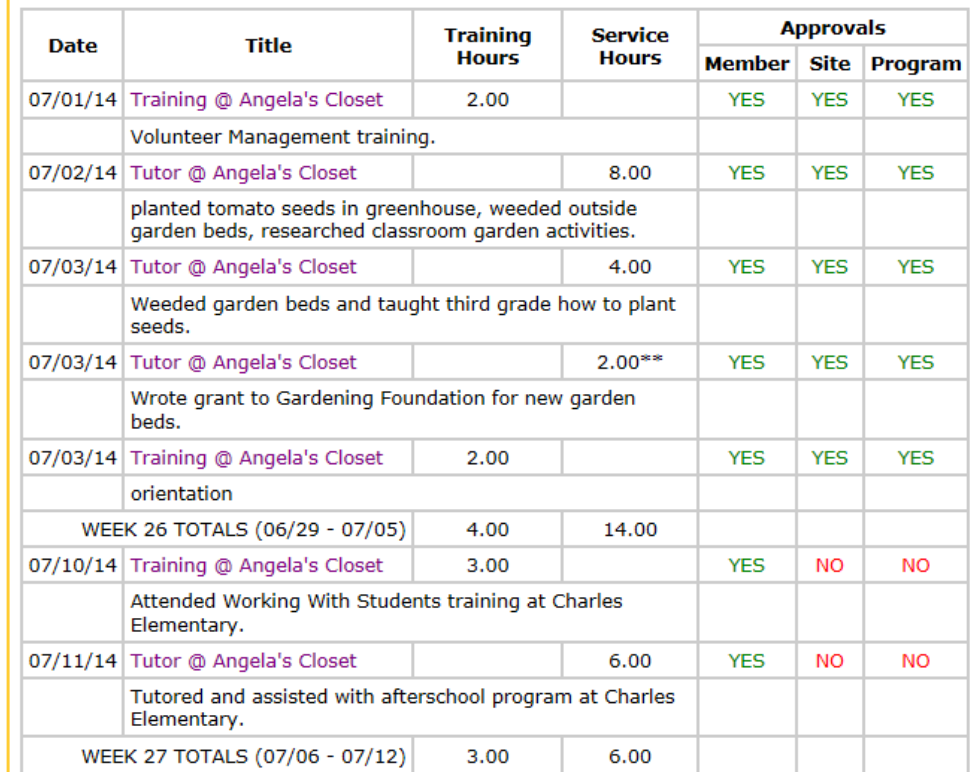

completed in a three tiered system: first the member, then the site supervisor, then the program.

If any of the hours in a month are approved by the program, then the program will need to unsign all of the month's hours to return them to the member for editing. A site supervisor cannot un-sign hours once a program has approved them.

# Un -Signing Hours

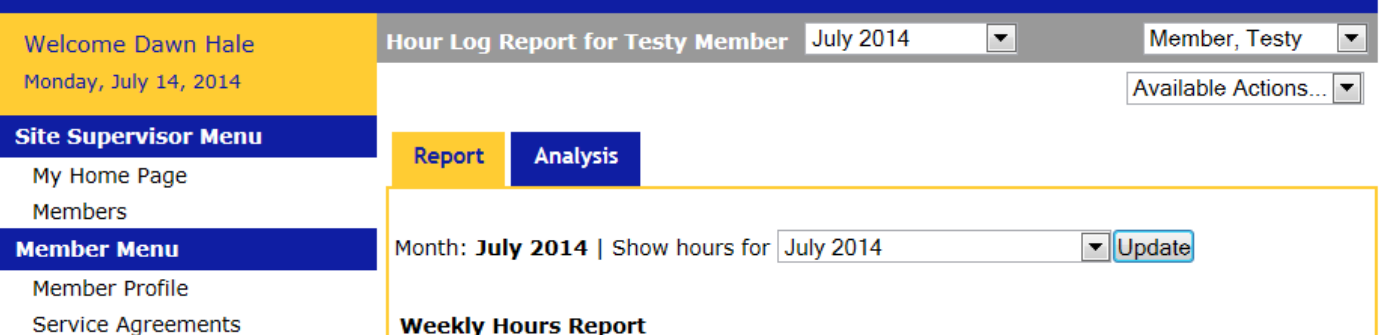

### **Weekly Hours Report**

Hour Logs

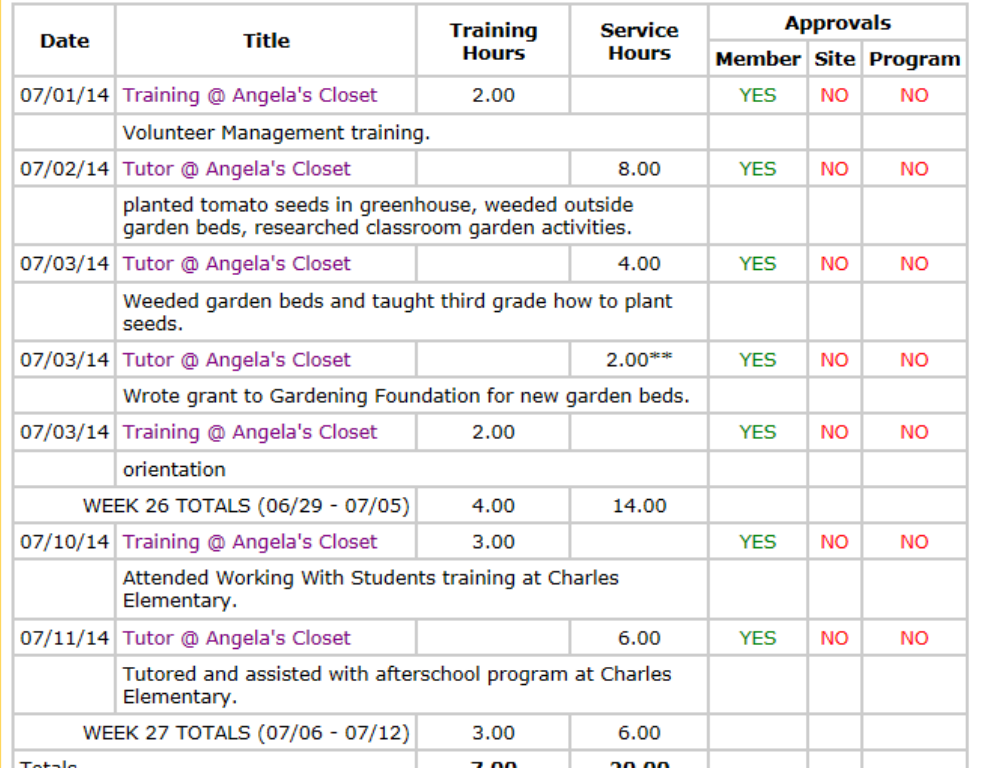

If you see a discrepancy that you don't agree with , you will need to notify the member to change their timesheet. You can't un -sign member hours that you haven't approved to return the timesheet for editing. Depending on what is easiest for your site/program, you may elect to have a member log hours for review without submitting them.

# **Un-signing Hours**

**Signed by** 

Testy Member (Member)

**Signature** 

Testy Member

**Timestamp** 

07/11/2014 01:12 PM EST

By typing your name exactly as Dawn Hale (case-sensitive) in the box below you are electronically signing the information shown on this page and agreeing to the following statements:

I am Dawn Hale. I have reviewed the above information and it is accurate and true. [This text is licensee editable]

**Type Your Signature** 

Signed On

Please click the Save button after you have entered your signature and the date appears.

Save

Comments Event Log

Training on July 10th was only for two hours. Please correct and resubmit.

Made by Dawn Hale

Friday, July 11, 2014

**Add Comment** Submit

You can use the comment box underneath your signature to communicate needed changes on a member's timesheet. However, this will not *alert* the member to necessary changes. You can see from the example how this appears on both your view of the time log and the member's hour log.

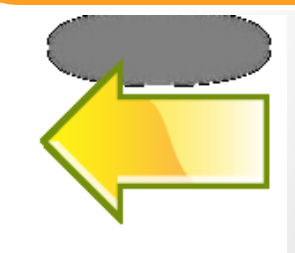

**Un-signing hours Mansas**<br>Service Commission

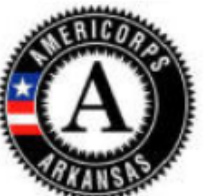

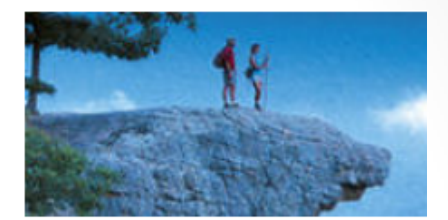

**Welcome Testy Member** Monday, July 14, 2014

**Member Menu** My Home Page **Member Profile Service Agreements Hour Logs** Service Accomplishments **Service Positions & Events** Service Partners & Service Positions

**Training Events** 

### **My Home Page**

### **Messages**

July 2014 hours for Testy Member have been signed One or more hour approval(s) from your July 2014 report have been retracted. July 2014 hours for Testy Member have been signed

July 2014 hours for Testy Member have been signed

July 2014 hours for Testy Member have been signed Your Agreement has been reviewed and marked complete

### **My Status**

**Active Agreements Proposed Agreements** July 2014 Hours Member Entered 27 Program Approved  $\Omega$ **AmeriCorps Term 1 Hours** Member Entered 27 Program Approved 0 **Hours Remaining** 423

Any hours that have been un-signed will show on the member's home page, both in the tally of hours on the right and in the messages that appear on the home page when the member logs in.

### Your Password

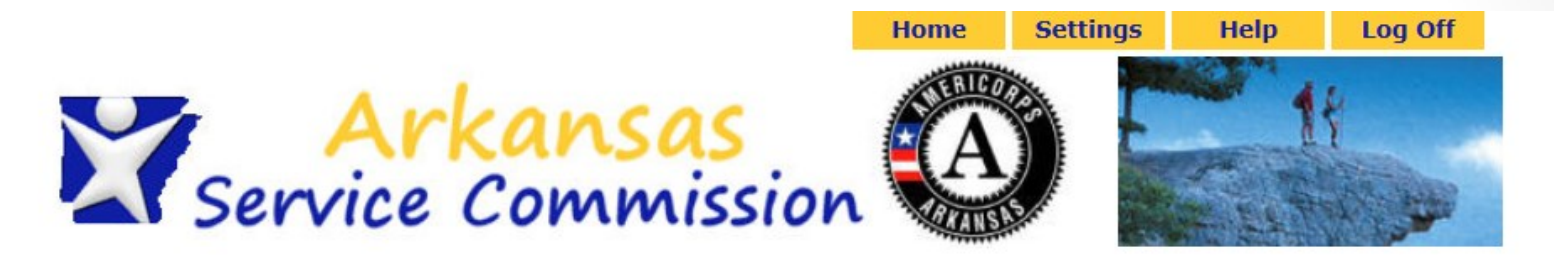

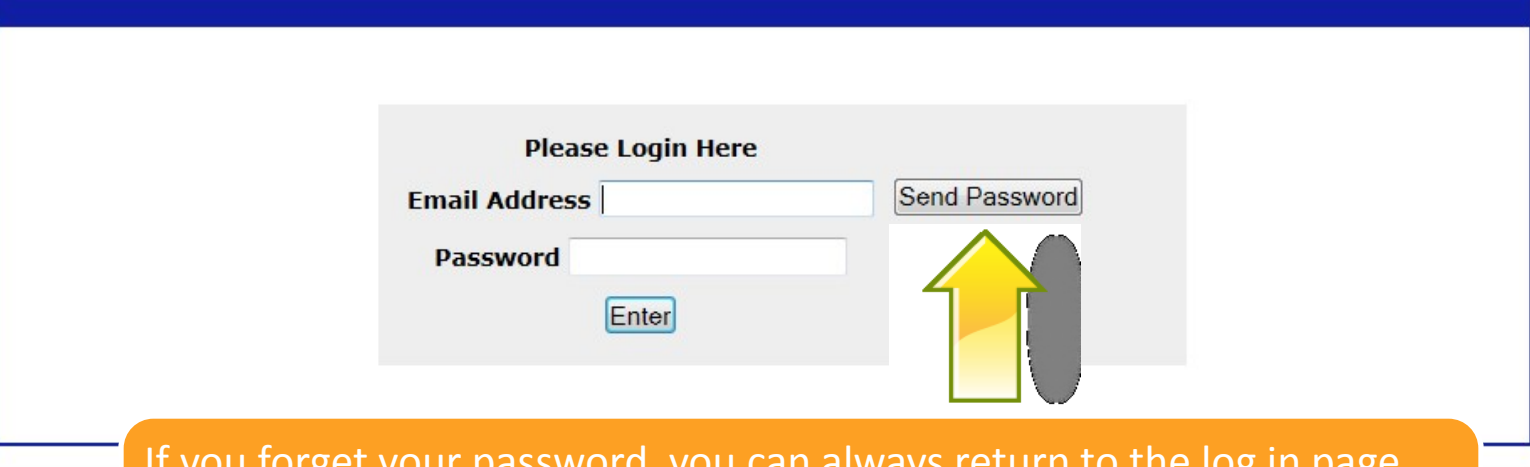

If you forget your password, you can always return to the log in page, enter your email address, and click Send Password. MSL will send your password to the email address you have on file.

### **Your Information**

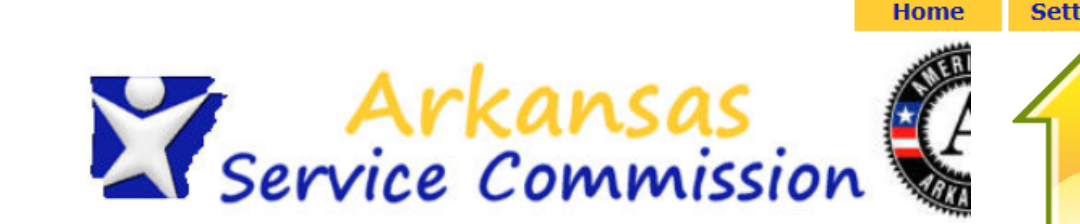

**Your User Settings** 

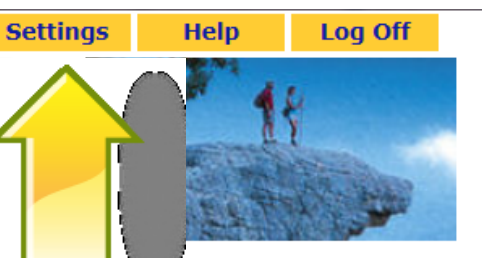

**Welcome Dawn Hale** Monday, July 14, 2014

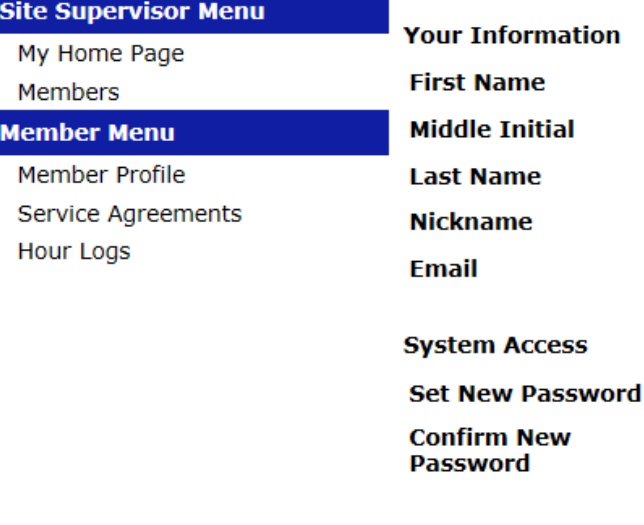

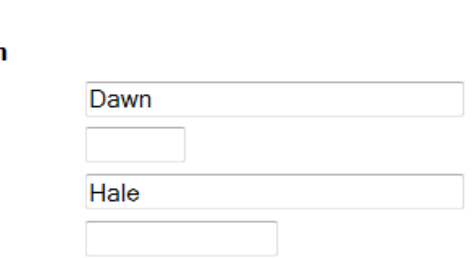

To edit your information or change your password, click on Settings at the top of the screen. Make your changes here and click save at the bottom.

**Preferences** 

**Email Frequency** 

**Print in New Window/Tab** 

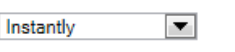

 $Yes \n\blacktriangledown$ 

Save

### The End

• That's it!! Any questions??